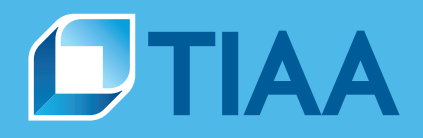

# **TIAA Self-Directed Brokerage overview and account setup**

**Your guide to the enhanced brokerage program**

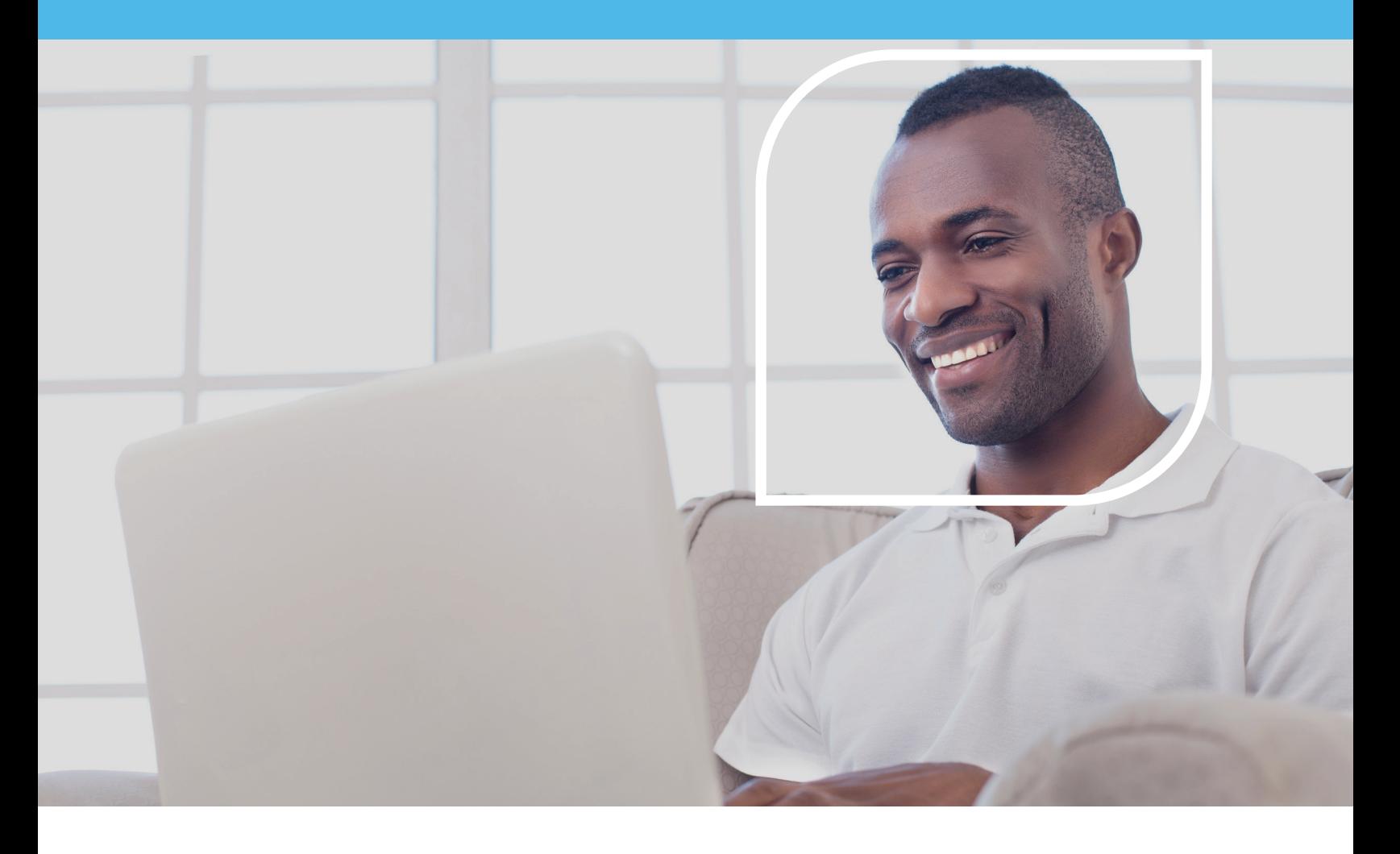

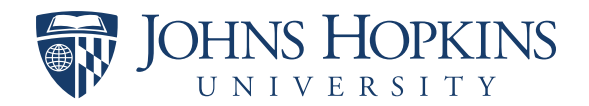

<span id="page-1-0"></span>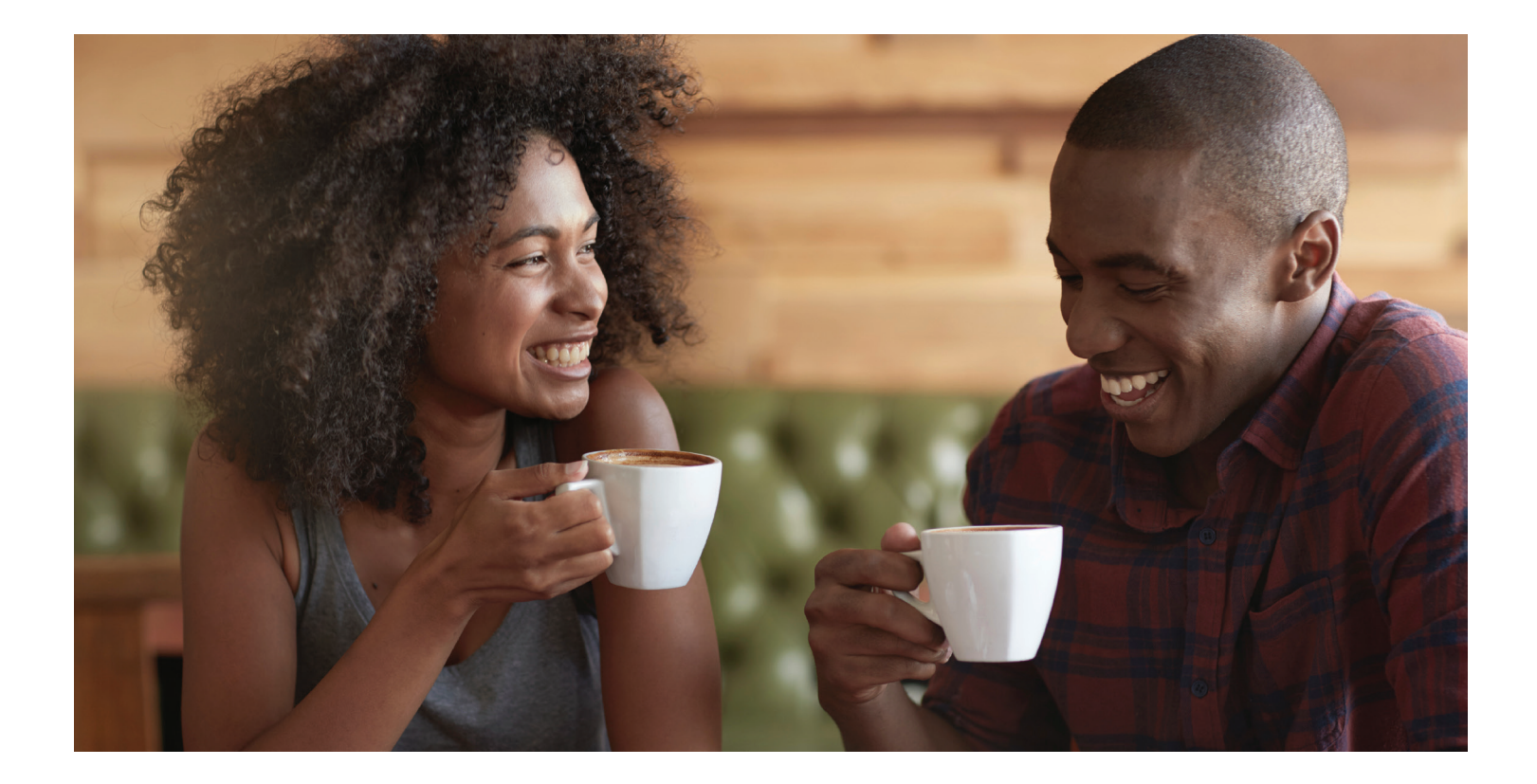

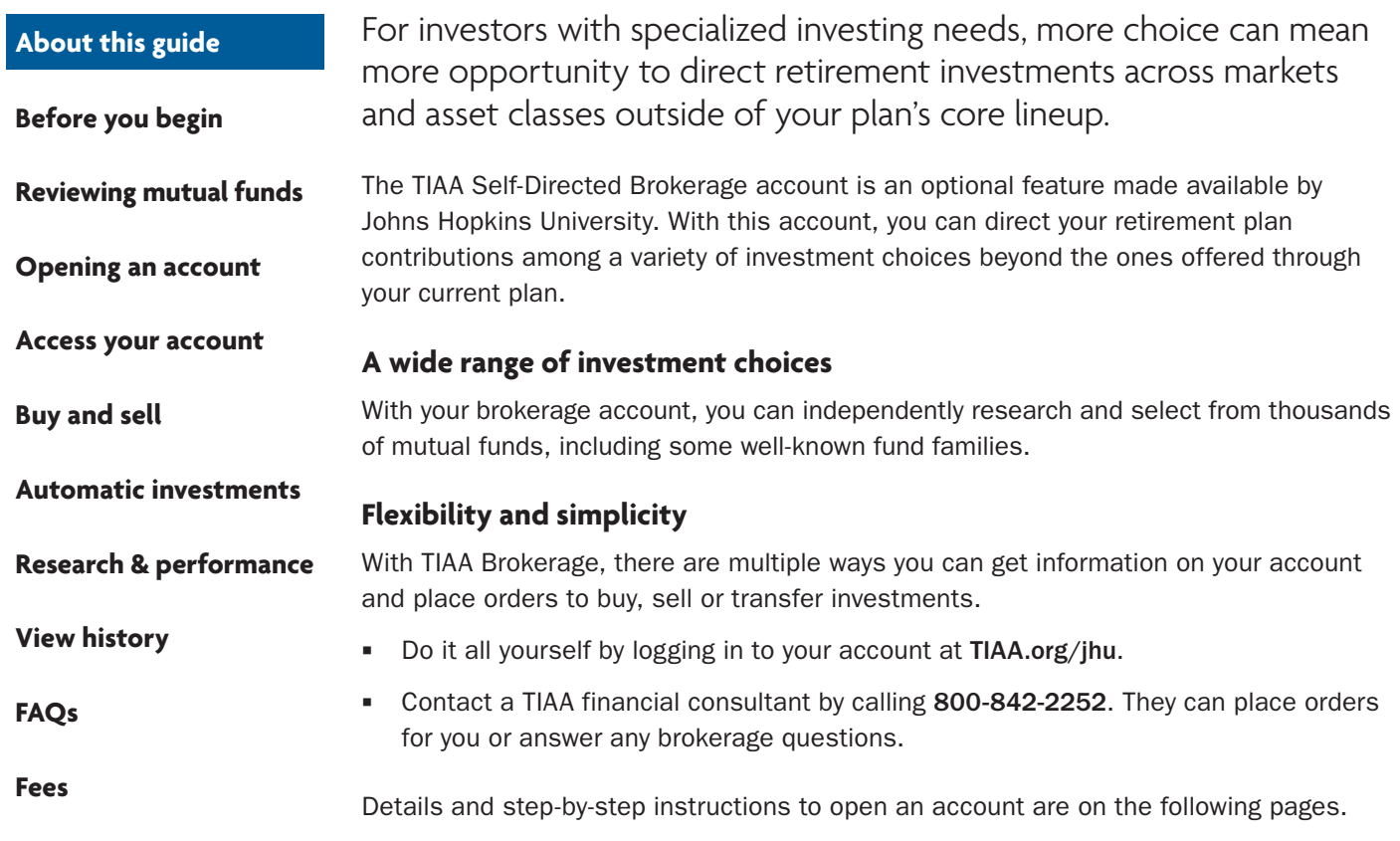

<span id="page-2-0"></span>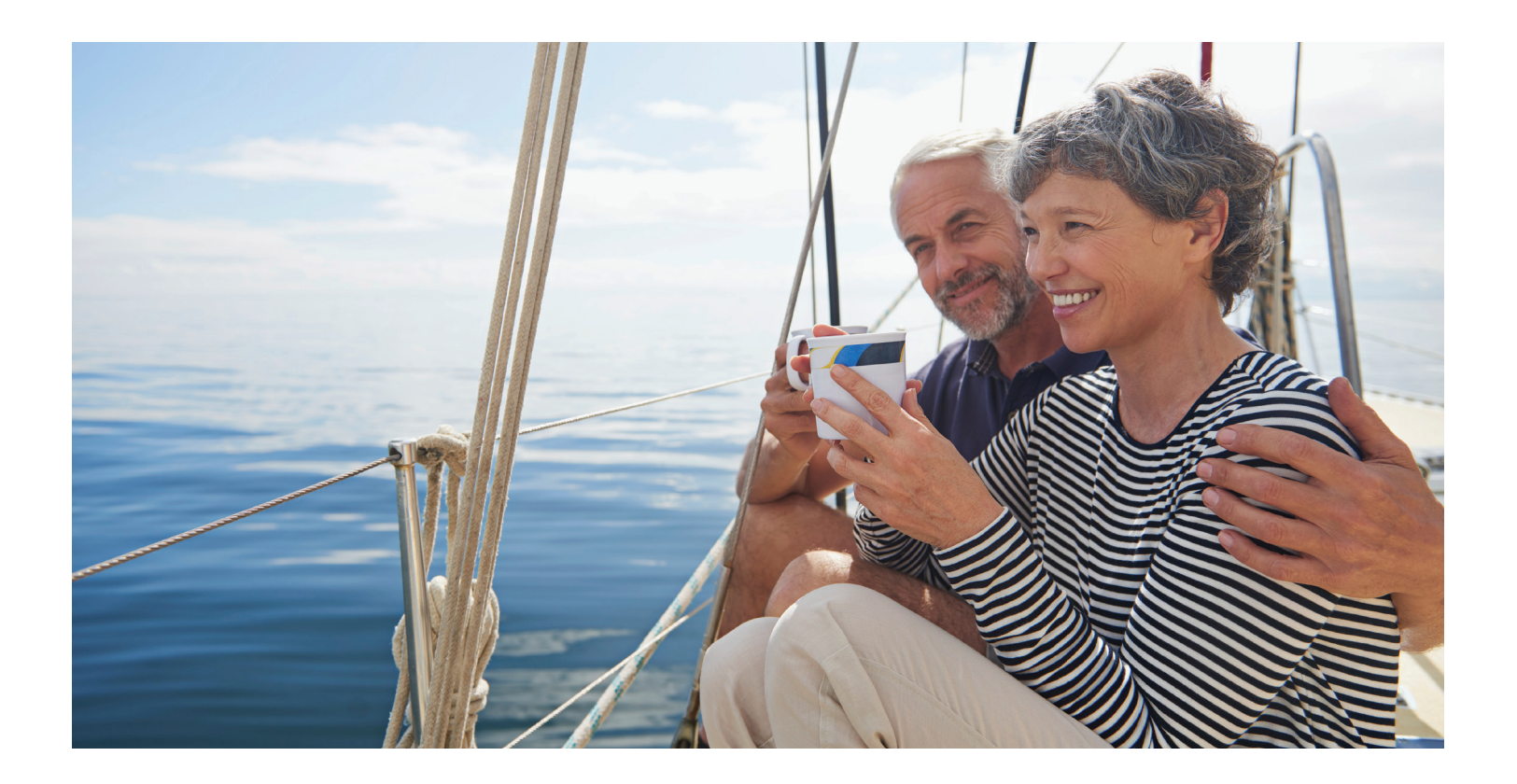

#### There are certain requirements and important considerations for opening a TIAA Brokerage account. " You'll need both a legitimate U.S. residential address and a legitimate U.S. mailing address. (P.O. boxes are not acceptable as a residential address but may be used for mailing if a residential address exists.) **•** You'll need an established retirement account in the Johns Hopkins University 403(b) Plan for each brokerage account you want to open. There's an initial minimum transfer of \$1,000, up to 100%, from your retirement account to establish the brokerage account. There will be a minimum initial investment of \$500 or the required prospectus minimum, whichever is greater, and additional minimums may apply for subsequent investments. This account is self-directed. The investments in the brokerage account are not monitored by Johns Hopkins University. There's no minimum balance requirement, annual fee or maintenance fees; however, some mutual funds do have investment minimums.<sup>1</sup> Transaction fees may apply. See the *Fees* section for complete details. Returns for mutual funds and other securities are not guaranteed, and you assume all the risks associated with investing in them. **Before you begin [Opening an account](#page-6-0) [Access your account](#page-9-0) [Buy and sell](#page-10-0) [Automatic investments](#page-15-0) [Research & performance](#page-18-0) [View history](#page-19-0) [FAQs](#page-20-0) [Fees](#page-21-0) [Reviewing mutual funds](#page-3-0)**

**Before you begin**

 $1$  These minimum fees and expenses, including those which apply to a continued investment in a fund, are described in the fund's current prospectus.

# **Reviewing available mutual funds**

**[Before you begin](#page-2-0)**

**[Opening an account](#page-6-0)**

**Reviewing mutual funds**

**[Access your account](#page-9-0)**

**[Buy and sell](#page-10-0)**

<span id="page-3-0"></span>**[About this guide](#page-1-0)**

If you would like to see the mutual funds available within a self-directed brokerage account, please follow the instructions below.

If you wish to review which funds are available in the self-directed brokerage window before you open an account, you may do so from the Exchange page.

**Step 1:** Log in to TIAA.org and access your retirement account

**[Research & performance](#page-18-0)**

**[Automatic investments](#page-15-0)**

**Step 2:** Select Change Investments at the top of the screen

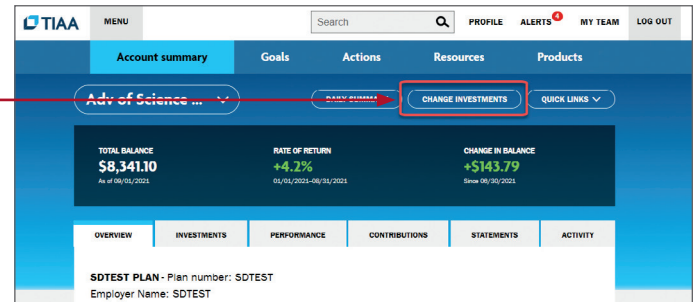

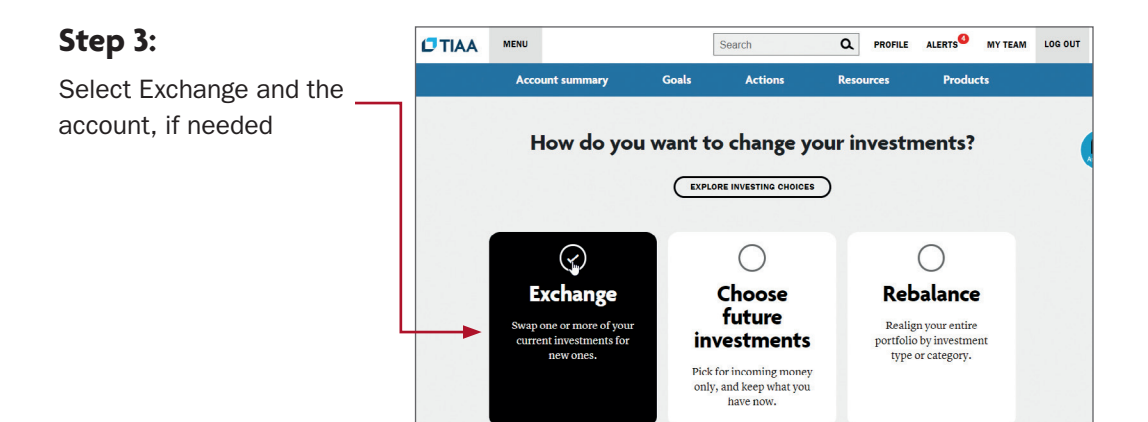

**[View history](#page-19-0)**

**[FAQs](#page-20-0)**

**[Fees](#page-21-0)**

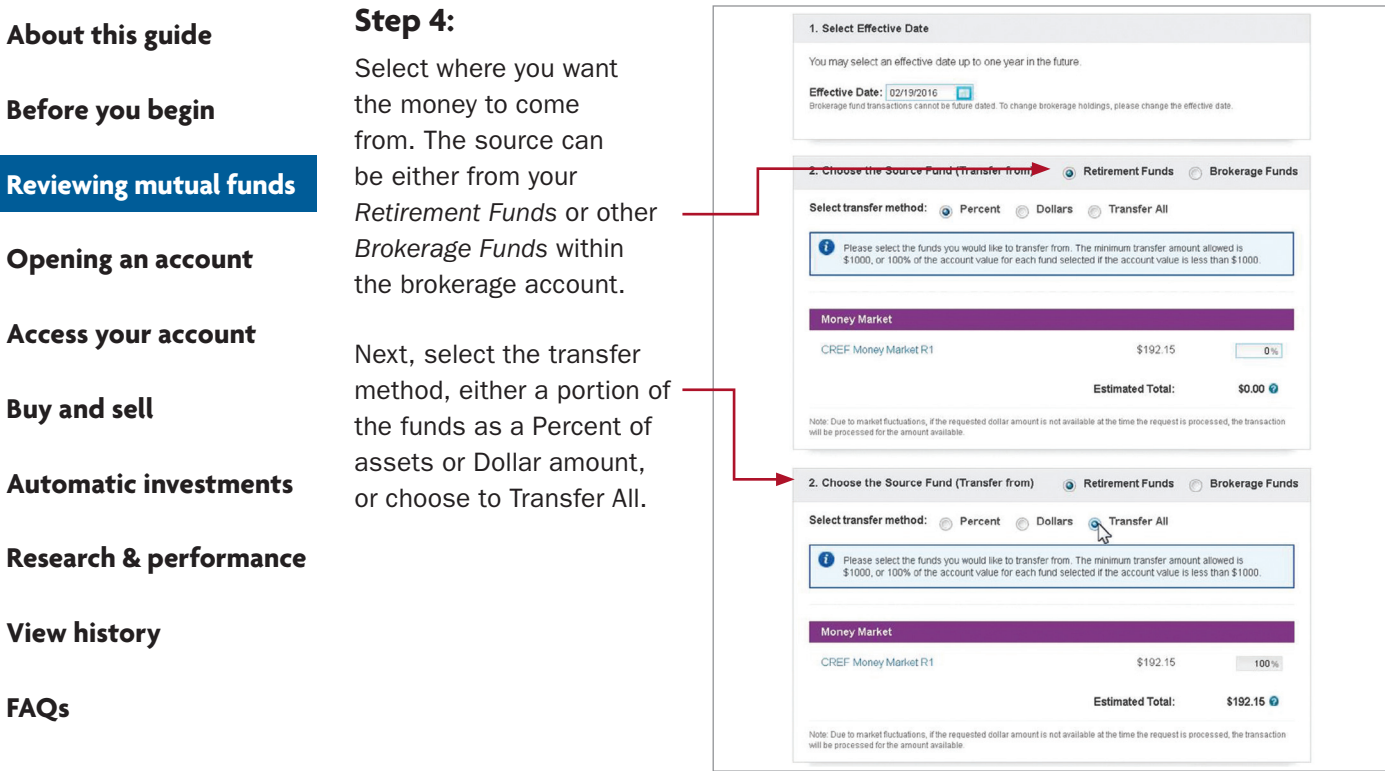

**[Fees](#page-21-0)**

# **Step 5:**

Scroll to the bottom and click the Browse Available Funds link in the brokerage section

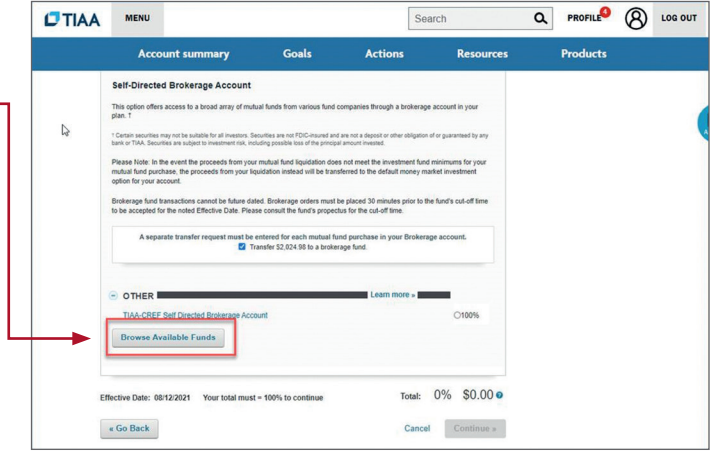

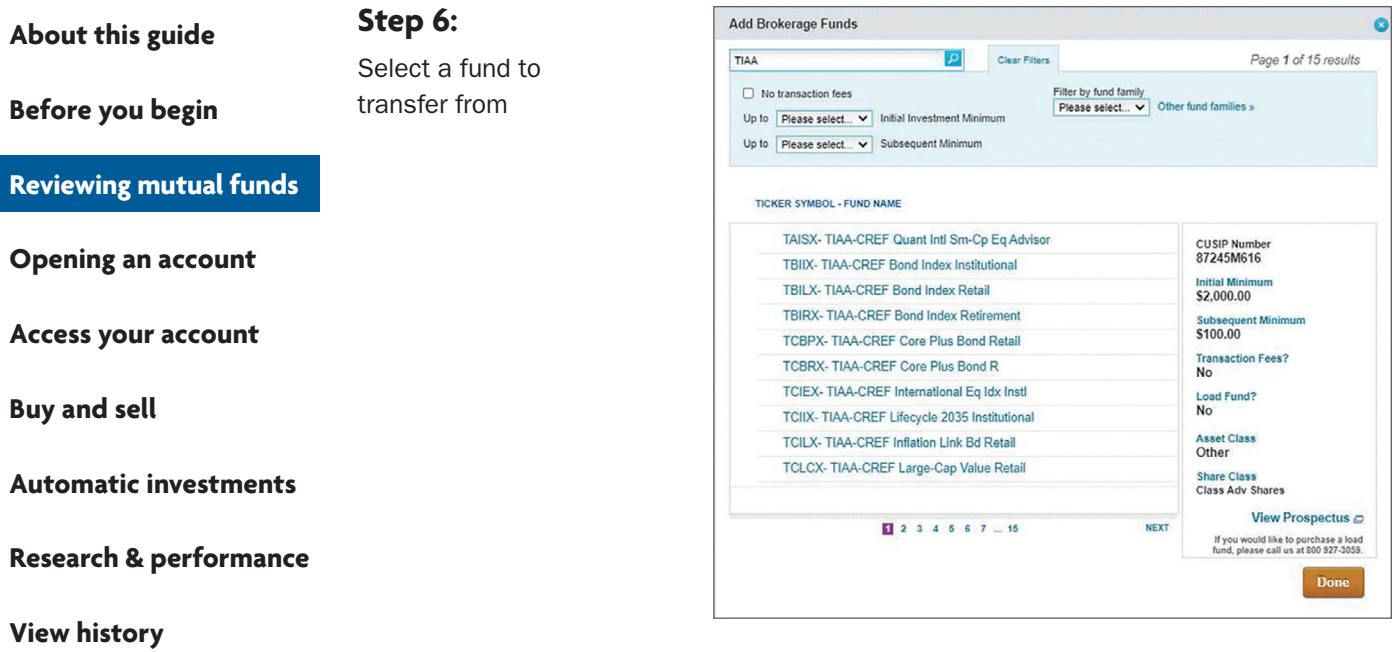

**[FAQs](#page-20-0)**

**[Fees](#page-21-0)**

From here you can search by fund ticker, fund name, or use some filter capabilities or review entire fund families.

Once you are done reviewing, you can cancel the transaction or proceed to open a brokerage window.

# **Opening your brokerage account**

<span id="page-6-0"></span>**[Before you begin](#page-2-0)**

**Opening an account**

**[Reviewing mutual funds](#page-3-0)**

Once you've reviewed the requirements and considerations on the previous page, you're ready to begin.

# **Step 1:**

Log in to your online retirement plan at TIAA.org/jhu.

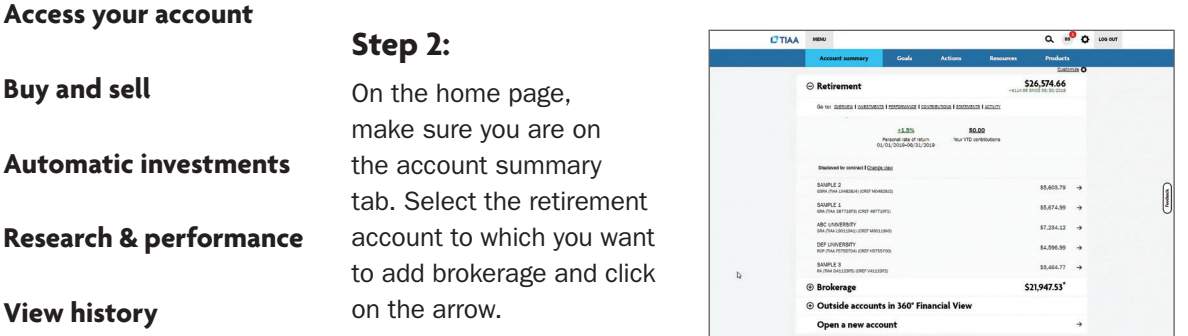

**[FAQs](#page-20-0)**

**[Fees](#page-21-0)**

# **Step 3:**

From the Quick Links at the top of the page, select *Add retirement brokerage*.

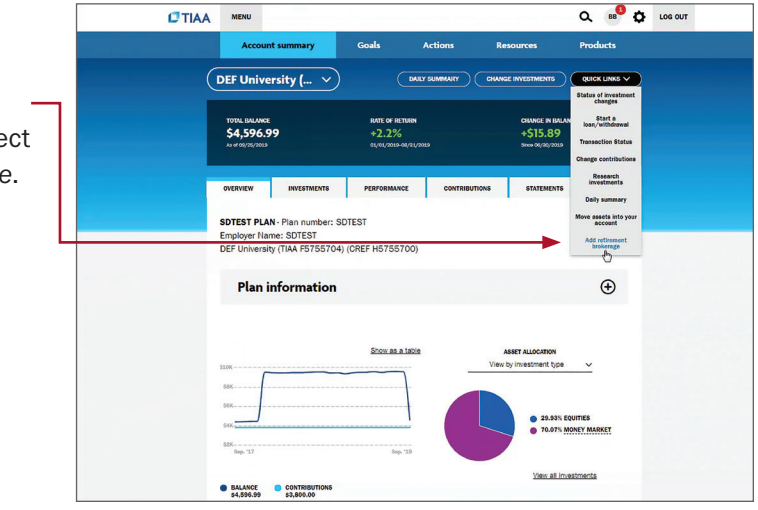

Please note: All referenced materials are samples only.

**[Before you begin](#page-2-0)**

**[Reviewing mutual funds](#page-3-0)**

**[Opening an account](#page-6-0)**

**[Access your account](#page-9-0)**

**[Buy and sell](#page-10-0)**

#### **[Automatic investments](#page-15-0)**

**[Research & performance](#page-18-0)**

**[View history](#page-19-0)**

**[FAQs](#page-20-0)**

**[Fees](#page-21-0)**

# **Step 4:**

At this point, you'll have to sign a consent for electronic delivery of your important documents. To do so, check *I have read and accept these terms and conditions,* then select *Continue*.

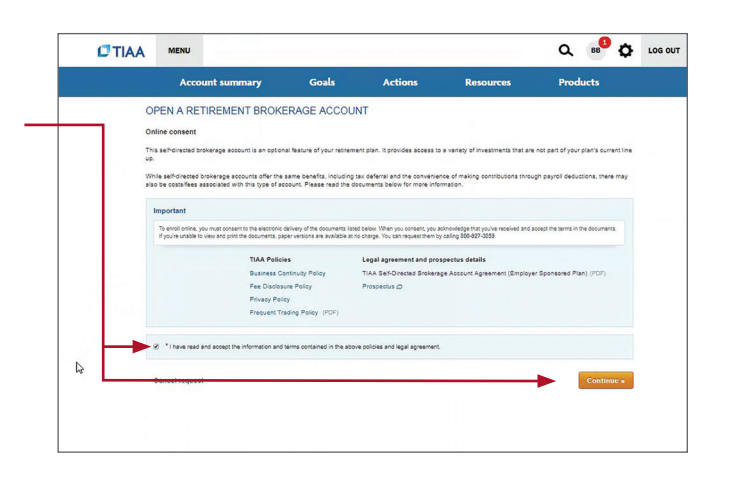

# **Step 5:** Next, enter your employment data,

affiliations and investment profile. When all the data is entered and verified, select *Continue*.

## $Q \circledast^0 Q$  LOG OUT **CTIAA** MENU OPEN A RETIREMENT BROKERAGE We verify your identity by ma Employ<br>DEF U  $\begin{array}{c|c} \textbf{20\,000} \\ \hline \textbf{v} & \textbf{2010} \\ \end{array} = \begin{array}{c} \textbf{20117} \\ \textbf{20117} \\ \end{array}$ Please answer<br>Lam, or an inne<br>C Yea - B 74 **Lenting** Annual income (from all sour<br>525,000 - 549,000 - 7  $\begin{array}{|l|} \hline \texttt{Approximate net work}, \texttt{exeluch} \\ \hline \texttt{560,000 - 500,000} & \textcolor{red}{\blacktriangledown} \end{array}$ Investment Objective<br>Capital Preservation T Citizen of<br>
UNITED STATES  $\epsilon$  Go back compliance j<br>Last Name<br>Jack Relationship to the Em<br>
Other<br>
\* Name of the firm<br>
TIAA-CREF  $\ddot{\phantom{0}}$ \* I am, or an im<br>closely associa  $@$  Yes  $@$  No Your Investment Profile  $\begin{array}{r} \n\textbf{'Annual Income (from A)} \\
\hline\n\textbf{525.000 - $ $ $49.999$} \quad \textbf{''} \n\end{array}$ Approximate Net Worth, E<br>
S50,000 - \$99,999 \* Investment Objective<br>Capital Preservation

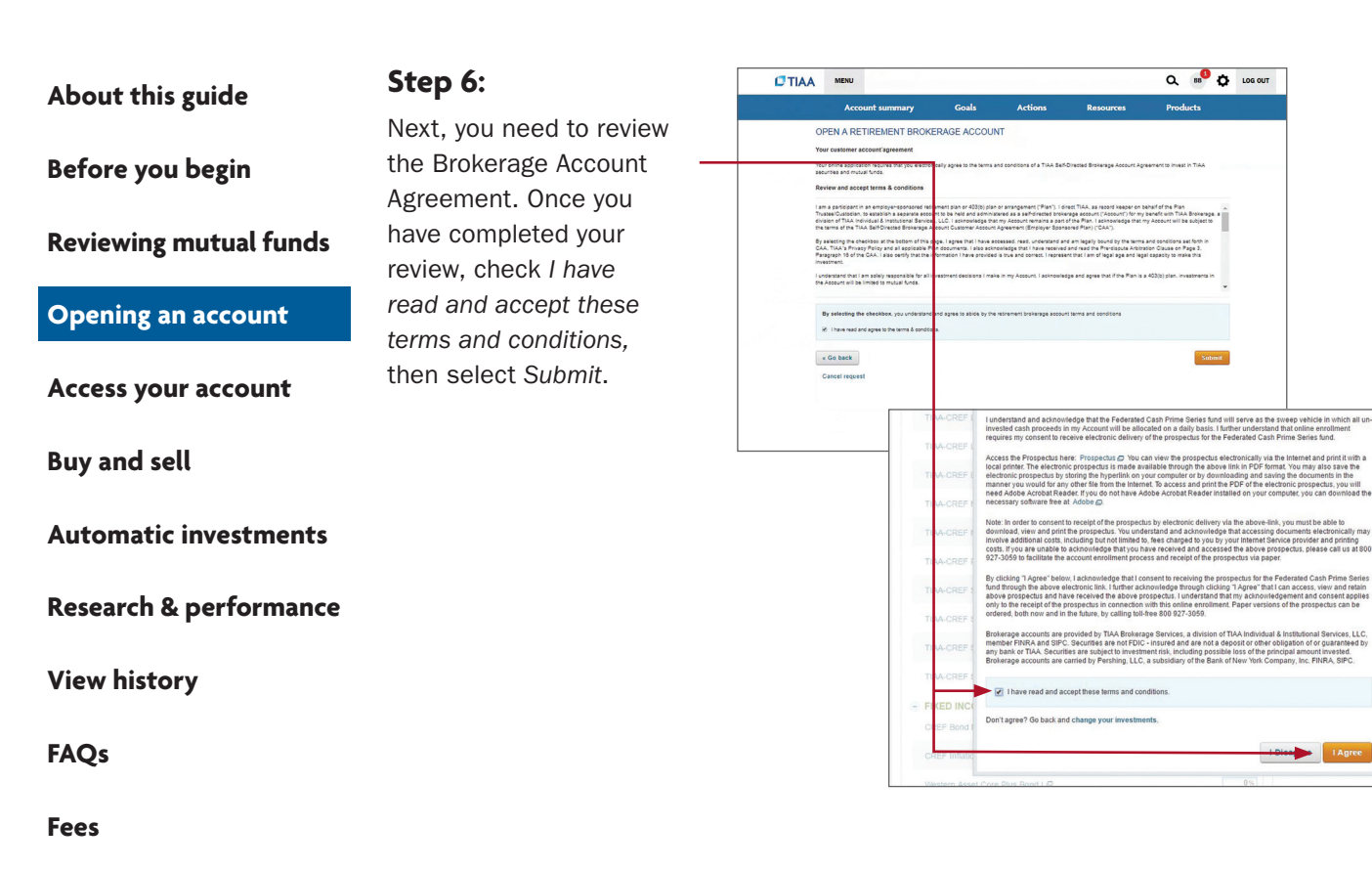

Congratulations, you're finished with the account-opening process. You'll see a message that your brokerage account application has been received and is being processed. This typically takes two business days. Once completed, you'll be able to begin trading within your brokerage account.

#### <span id="page-9-0"></span>**[Before you begin](#page-2-0)**

**[Reviewing mutual funds](#page-3-0)**

**[Opening an account](#page-6-0)**

#### **Access your account**

**[Buy and sell](#page-10-0)**

**[Automatic investments](#page-15-0)**

**[Research & performance](#page-18-0)**

**[View history](#page-19-0)**

**[FAQs](#page-20-0)**

**[Fees](#page-21-0)**

# **How to access your brokerage account**

### **Step 1:**

Go to TIAA.org/jhu and select *Log In*. Enter your user ID and password. You will be able to view all of your account's investments together with your account details.

## **Step 2:**

Click on *Accounts*. From here, your retirement account(s) will be listed.

## **Step 3:**

Locate your account in which you have added brokerage investments.

Use the tabs at the top to explore and manage your account.

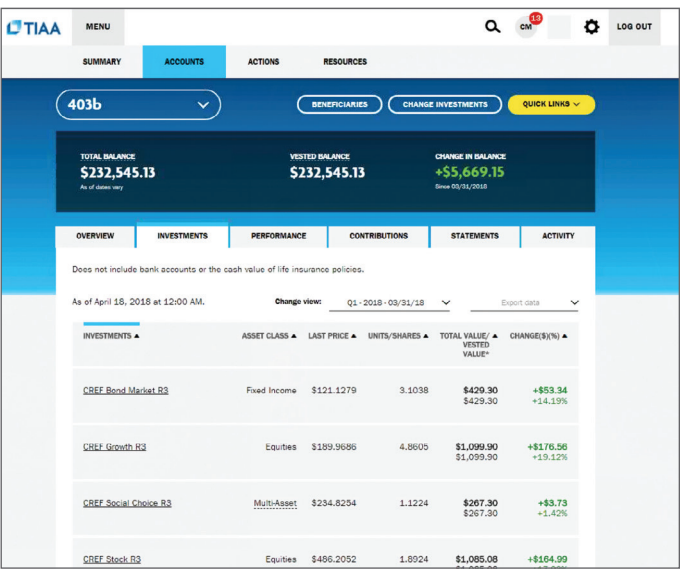

# $Q_{cm}$  cm<sup>(3</sup>  $\ddot{Q}$  LOG OUT  $LTIAA$ MENU VESTED BALANCE<br>\$232,545.13 **TOTAL BALANCE**<br>\$232,545.13  $+$ \$5,669.15 INVESTMENTS PERFORMANCE CONTRIBUTIONS STATEMENTS ACTIVITY <u>TIAA RETIREMENT PLAN</u>- Plan number:<br>Employer Name: TIAA<br>403b  $\overline{0}$  \$144,101.48 OF THIS ACCOUNT IS HEL  $\heartsuit$ Plan information  $\oplus$  $0.4774$

# **How to buy and sell in your brokerage account**

<span id="page-10-0"></span>**[Before you begin](#page-2-0)**

**[Reviewing mutual funds](#page-3-0)**

**[Opening an account](#page-6-0)**

**[Access your account](#page-9-0)**

## **Buy and sell**

#### **[Automatic investments](#page-15-0)**

**[Research & performance](#page-18-0)**

**[View history](#page-19-0)**

**[FAQs](#page-20-0)**

**[Fees](#page-21-0)**

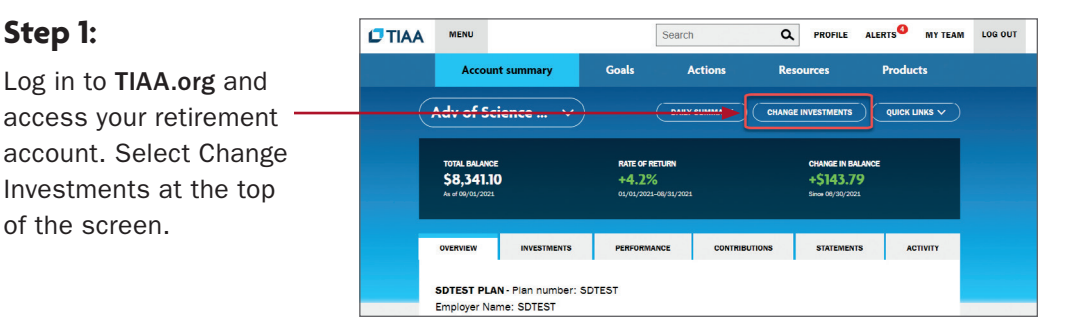

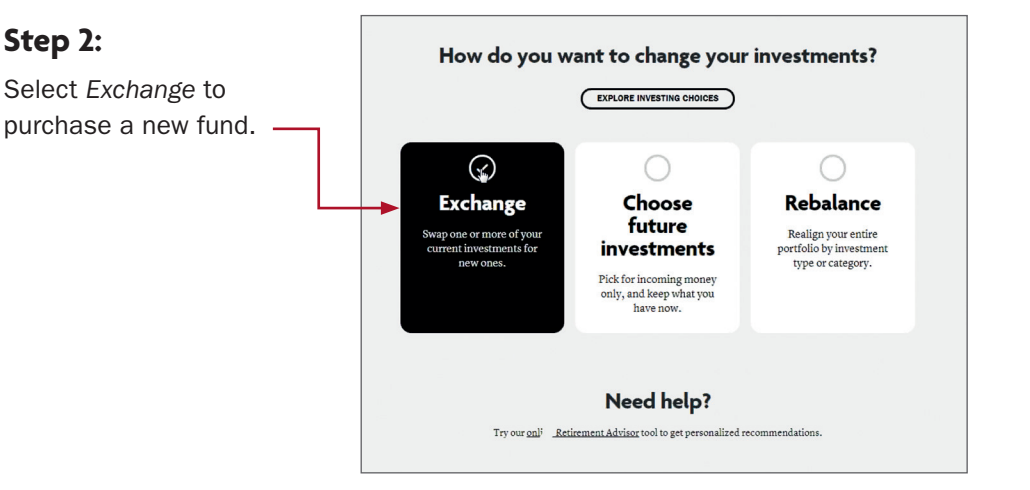

# **Step 3:**

**Step 1:**

of the screen.

Select the plan in which you want to trade your brokerage assets.

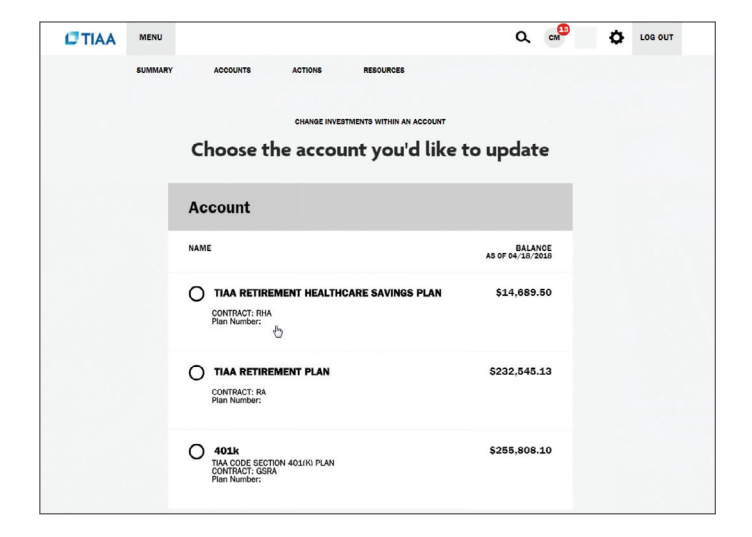

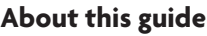

**[Before you begin](#page-2-0)**

**[Reviewing mutual funds](#page-3-0)**

**[Opening an account](#page-6-0)**

**[Access your account](#page-9-0)**

# **[Buy and sell](#page-10-0)**

**[Automatic investments](#page-15-0) [Research & performance](#page-18-0) [View history](#page-19-0)**

**[FAQs](#page-20-0)**

**[Fees](#page-21-0)**

# **Step 4:**

From there, you'll see your *Current Balance by Asset Class* within the particular plan. You will be able to confirm your balance and what can be moved to a new investment opportunity.

# **Step 5:**

Select where you want the money to come from. The source can be either from your *Retirement Funds* or other *Brokerage Funds* within the brokerage account.

Next, select the transfer method, either a portion of the funds as a Percent of assets or Dollar amount, or choose to Transfer All.

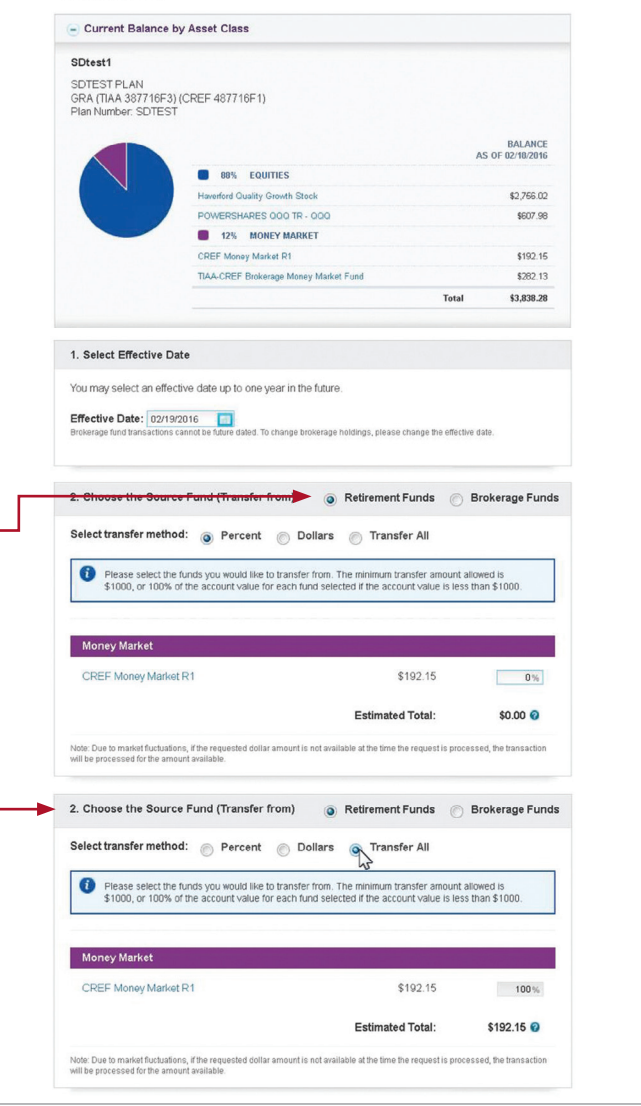

reflect these transfers.

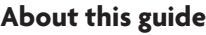

**[Before you begin](#page-2-0)**

**[Reviewing mutual funds](#page-3-0)**

**[Opening an account](#page-6-0)**

**[Access your account](#page-9-0)**

# **[Buy and sell](#page-10-0)**

#### **[Automatic investments](#page-15-0)**

**[Research & performance](#page-18-0)**

**[View history](#page-19-0)**

**[FAQs](#page-20-0)**

**[Fees](#page-21-0)**

# **Step 6:**

In the remaining steps, you'll *Choose the Destination Fund(s)*. You can select either core *Retirement assets* or *Brokerage*. If a brokerage investment is the *Destination Fund*, then you will need to check the box to enable brokerage selections.

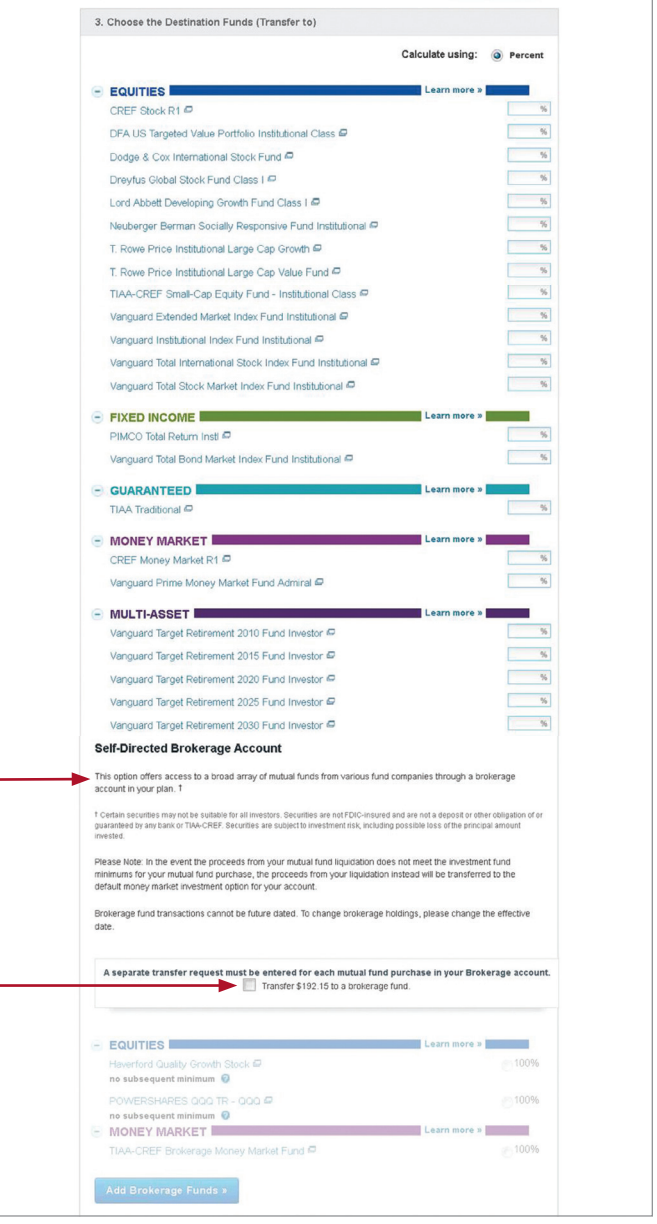

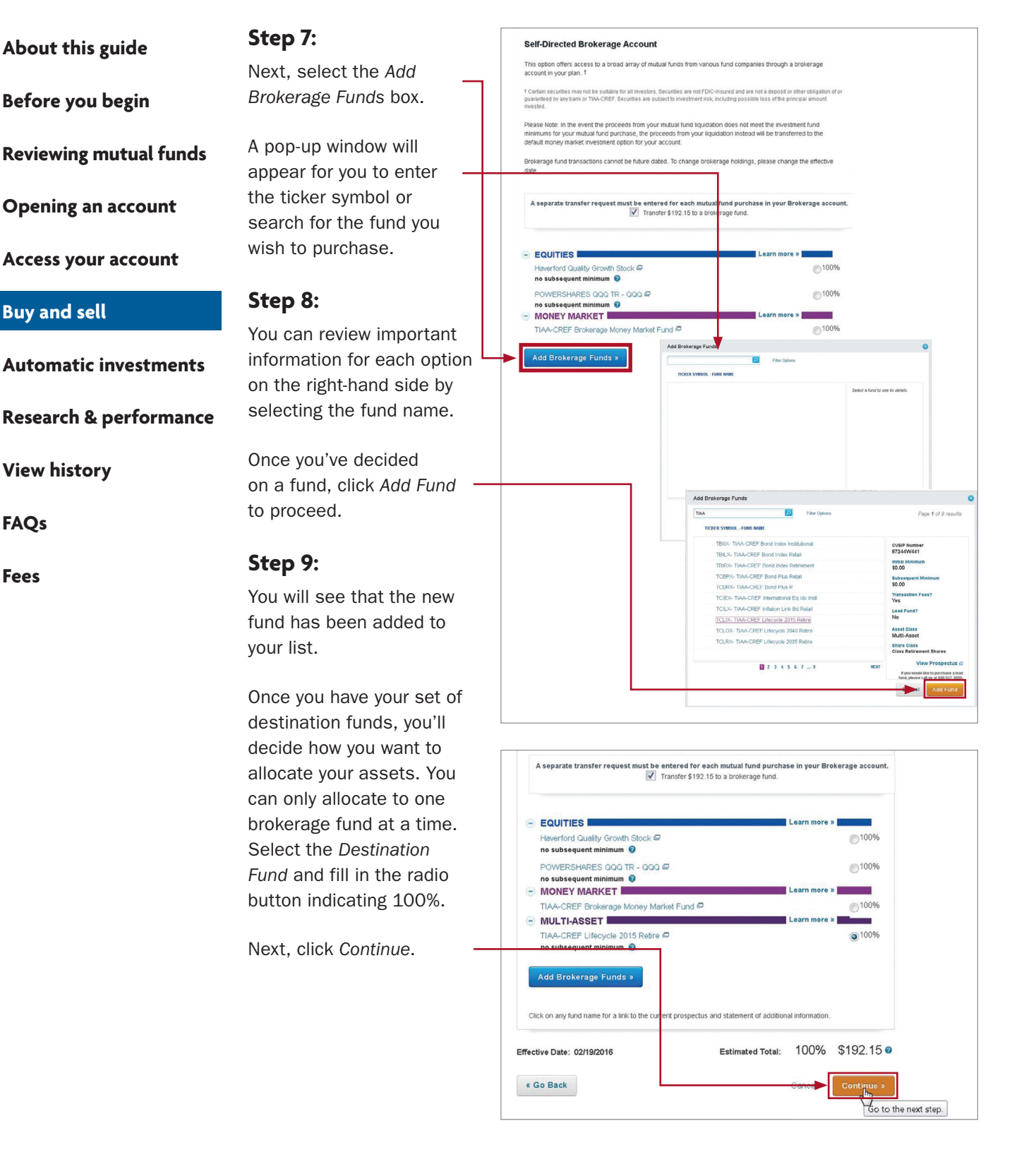

TIAA Self-Directed Brokerage overview and account setup 13

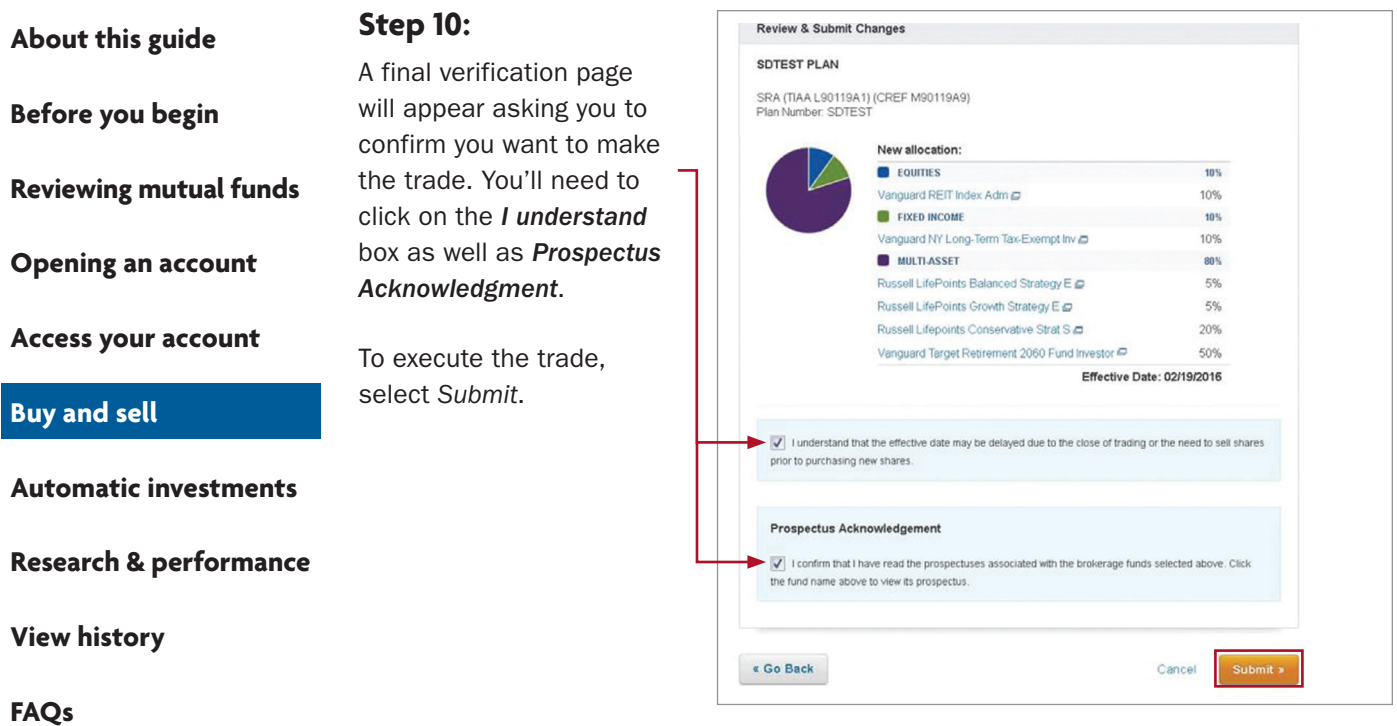

**[Fees](#page-21-0)**

<span id="page-15-0"></span>**[Before you begin](#page-2-0)**

**[Reviewing mutual funds](#page-3-0)**

**[Opening an account](#page-6-0)**

**[Access your account](#page-9-0)**

**[Buy and sell](#page-10-0)**

**Automatic investments**

**[Research & performance](#page-18-0)**

**[View history](#page-19-0)**

**[FAQs](#page-20-0)**

**[Fees](#page-21-0)**

From the *Change investments* screen, select *Choose future investments.*

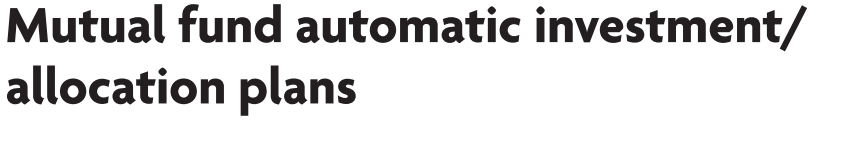

 $C$ TIAA

Once you own a brokerage mutual fund, you have the ability to make additional investments through your recurring contributions on an ongoing basis.

MENU

**Account summary** 

**INVESTMENTS** 

SDTEST PLAN - Plan number: SDTEST Employer Name: SDTEST

Adv of Science ...

**TOTAL BALANCE**<br>\$8,341.10

**OVERVIEW** 

## **Step 1:**

of the screen.

**Step 2:**

Log in to TIAA.org and access your retirement account. Select Change Investments at the top

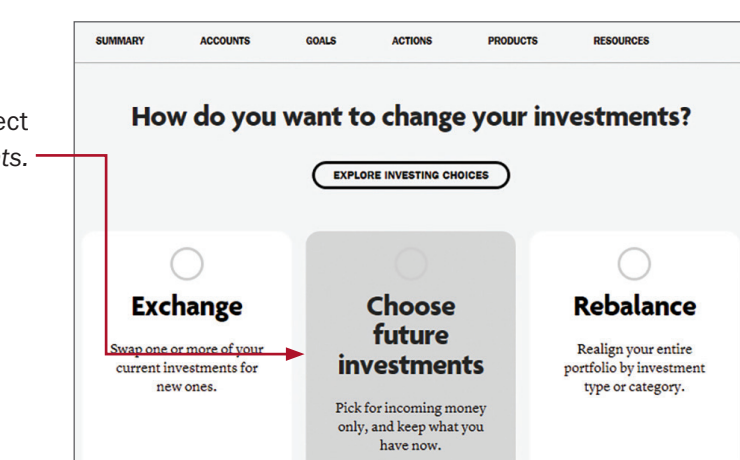

Search

Goals

Q PROFILE ALERTS<sup>O</sup> MYTEAM LOGOUT

**Products** 

+\$143.79

**STATEMENTS** 

QUICK LINKS  $\sqrt{ }$ 

ACTIVITY

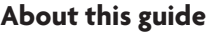

**[Before you begin](#page-2-0)**

**[Reviewing mutual funds](#page-3-0)**

**[Opening an account](#page-6-0)**

**[Access your account](#page-9-0)**

**[Buy and sell](#page-10-0)**

#### **[Automatic investments](#page-15-0)**

**[Research & performance](#page-18-0)**

**[View history](#page-19-0)**

**[FAQs](#page-20-0)**

**[Fees](#page-21-0)**

# **Step 3:**

To start, select the fund and percentage you would like allocated to that fund. Contributions can go to both or either core and brokerage assets based upon your strategy. When allocating, it's important that the final percentage is 100%. Once the percentage equals 100%, click *Continue*.

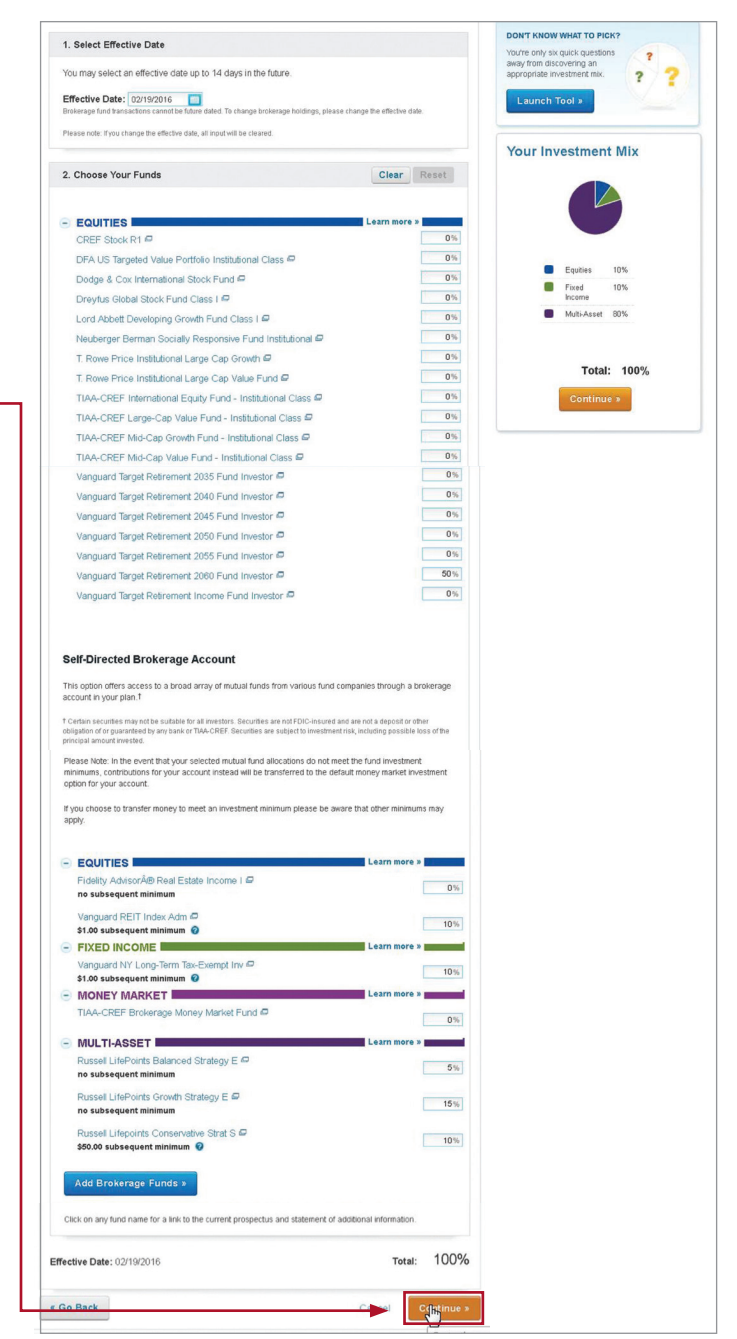

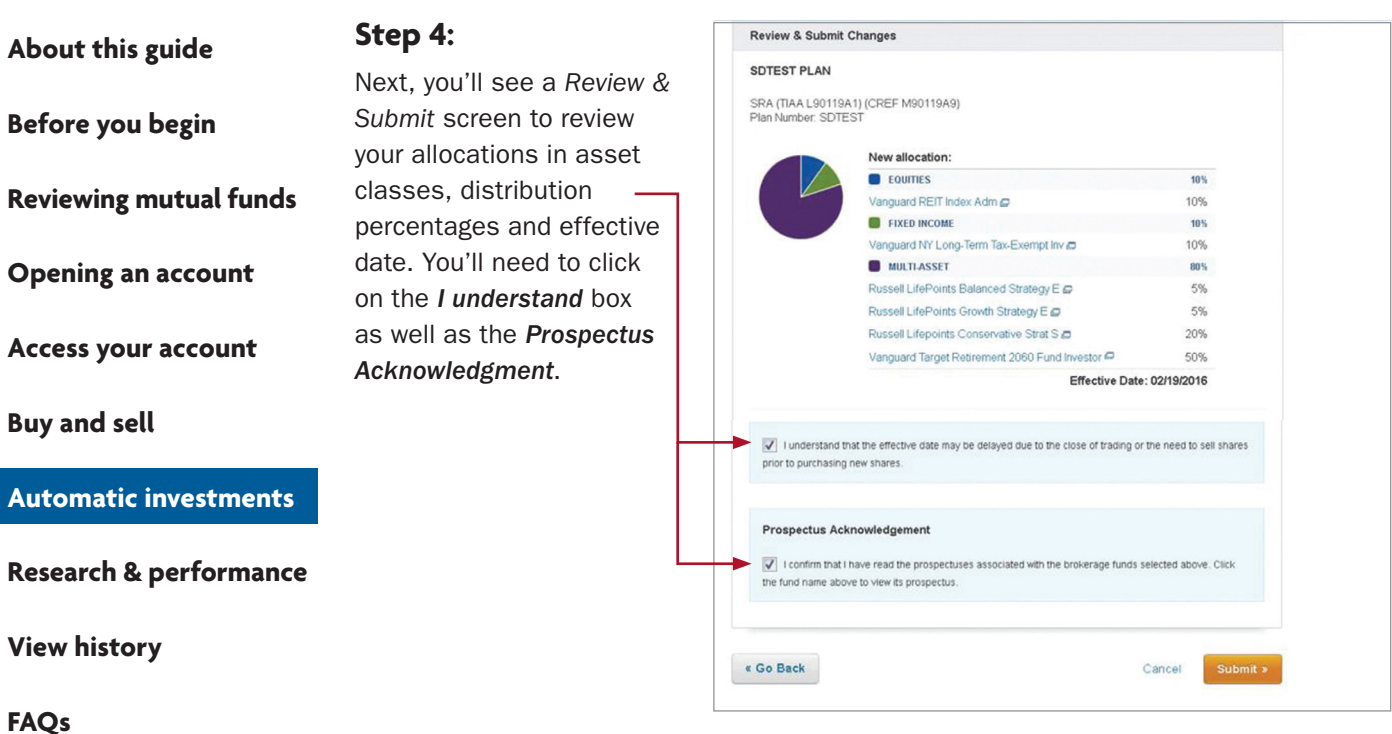

**[Fees](#page-21-0)**

# **Step 5:**

You'll see a confirmation page that shows the changes to the allocations for your future contributions have been received.

#### Change Allocation of Future Contributions

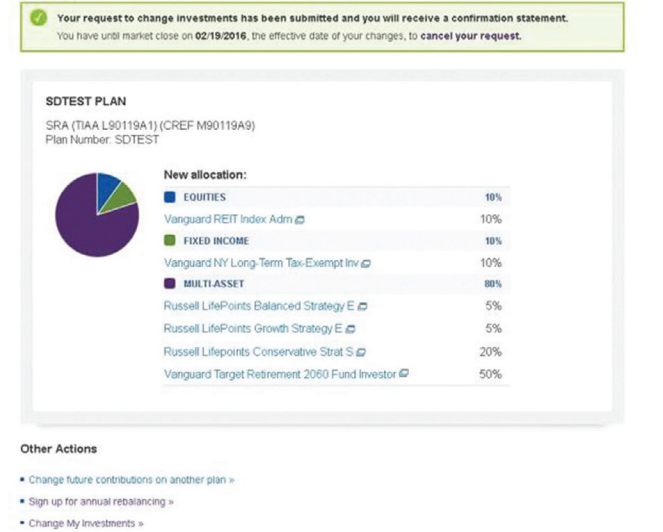

#### <span id="page-18-0"></span>**[Before you begin](#page-2-0)**

#### **[Reviewing mutual funds](#page-3-0)**

**[Opening an account](#page-6-0)**

**[Access your account](#page-9-0)**

**[Buy and sell](#page-10-0)**

#### **[Automatic investments](#page-15-0)**

#### **Research & performance**

**[View history](#page-19-0)**

**[FAQs](#page-20-0)**

**[Fees](#page-21-0)**

# **Research & performance**

One key to building a strategic investing plan is to be educated on your investing options and the performance of each of those options.

Through TIAA.org, you'll be able to educate yourself on funds, and stay up-to-date on current financial trends and financial news. Click on *Resources* and then select *Mutual funds*.

By selecting the *Mutual funds* option, you'll be able to see the various fund options that you can choose from to build your portfolio.

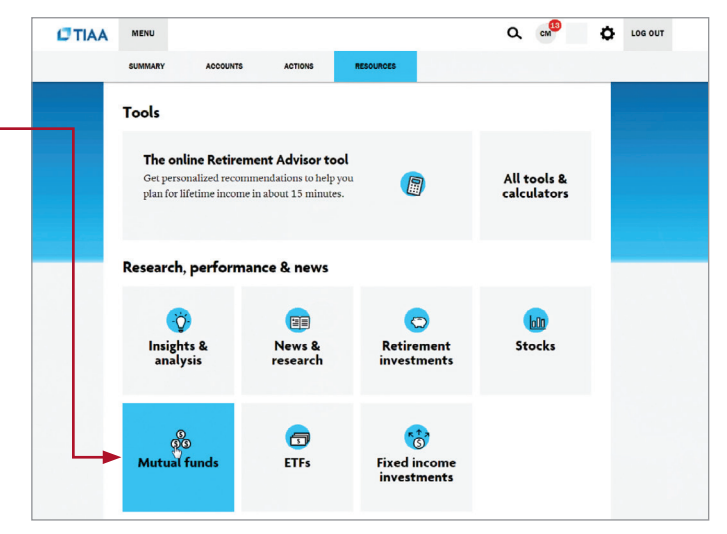

To research funds, you can click on the *Screener* tab. Here, you can set up criteria to find funds that support your strategy.

You also have the ability to select up to five funds and then click *Compare* to see how your options match up, how share classes compare to one another and more, all designed to help you become better educated and a more informed manager of your financial future.

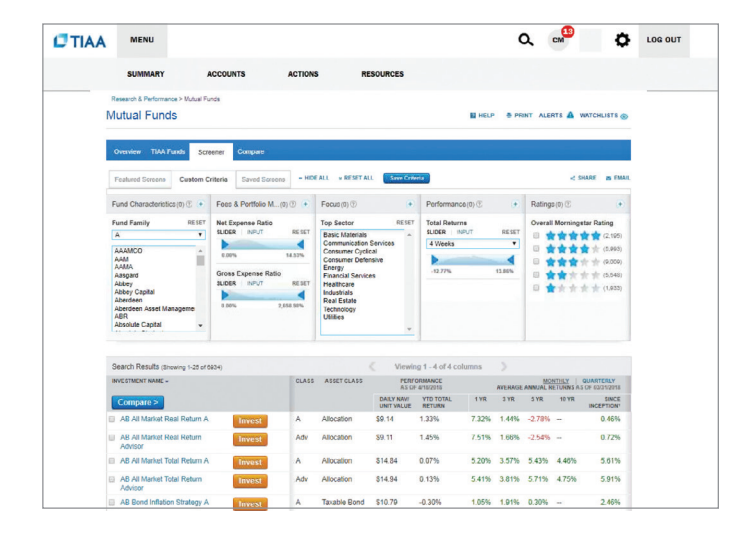

<span id="page-19-0"></span>**[About this guide](#page-1-0) [Before you begin](#page-2-0) [Opening an account](#page-6-0) [Access your account](#page-9-0) [Buy and sell](#page-10-0) [Automatic investments](#page-15-0) [Research & performance](#page-18-0) [Reviewing mutual funds](#page-3-0)**

## **View history**

**[FAQs](#page-20-0)**

**[Fees](#page-21-0)**

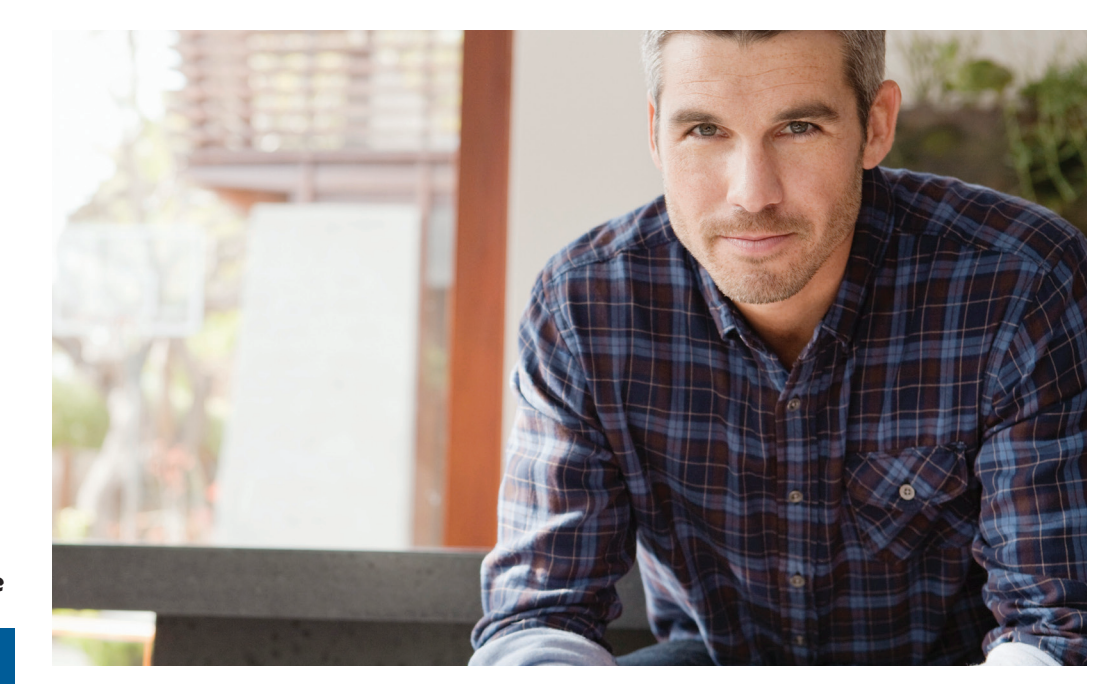

# **View transaction history**

Confirmations are sent for every trade. You can view your entire transaction history by logging in to your account at TIAA.org/jhu or through your monthly brokerage and quarterly combined retirement account statements.

#### Important notes:

- Trades placed before the investment trade cut-off time of 4 p.m. Eastern Time (ET) will be executed that business day. Transfers between the brokerage account and another account or fund available through the retirement plan(s) are subject to brokerage settlement periods and can take several days to complete.
- Transactions involving the sale of brokerage investments need to be placed 30 minutes before the mutual fund's cut-off time (see above) in order to be executed that business day. Cut-off times can be found in the mutual fund's prospectus. Transfers between the brokerage account and another account or fund available through retirement plan(s) are subject to brokerage settlement periods and can take several days to complete.

# **Frequently asked questions**

#### Q: How can I take a distribution or withdrawal from my brokerage account? A: Distributions or withdrawals from your brokerage account aren't made directly. To receive distributions or withdrawals from the funds in your brokerage account, you first must transfer the amount you wish to withdraw from your brokerage account to the core menu, then request a withdrawal. Q: Are there any fees associated with my brokerage account? A: If you open a brokerage account, you will be charged a commission on all applicable transactions based upon the fees outlined in the Customer Account Agreement or dictated by the terms of the fund. Please see the *Fees* section that follows these FAQs for more detailed information. Q: Will my brokerage account be monitored by anyone besides me? A: No. Unlike the plan-sponsored retirement accounts, it is the responsibility of each **[Before you begin](#page-2-0) [Opening an account](#page-6-0) [Access your account](#page-9-0) [Buy and sell](#page-10-0) [Automatic investments](#page-15-0) [Research & performance](#page-18-0) [View history](#page-19-0) FAQs [Reviewing mutual funds](#page-3-0)**

individual to monitor and manage their own self-directed brokerage account. TIAA.org provides tools that allow individuals to compare investment options, review share classes available and other factors so that you can make informed decisions.

#### Q: Will I receive confirmations of my trades?

A: Yes. A confirmation for every trade is sent to you, according to your preferences. You can always view your transaction history or trade confirmations in the secure portion of TIAA.org/jhu or on your monthly brokerage account statements.

#### Q: Are brokerage services available to foreign address participants?

A: No. TIAA Brokerage is only available to enrolled plan participants with a permanent U.S. residential and mailing address.

<span id="page-20-0"></span>**[About this guide](#page-1-0)**

**[Fees](#page-21-0)**

<span id="page-21-0"></span>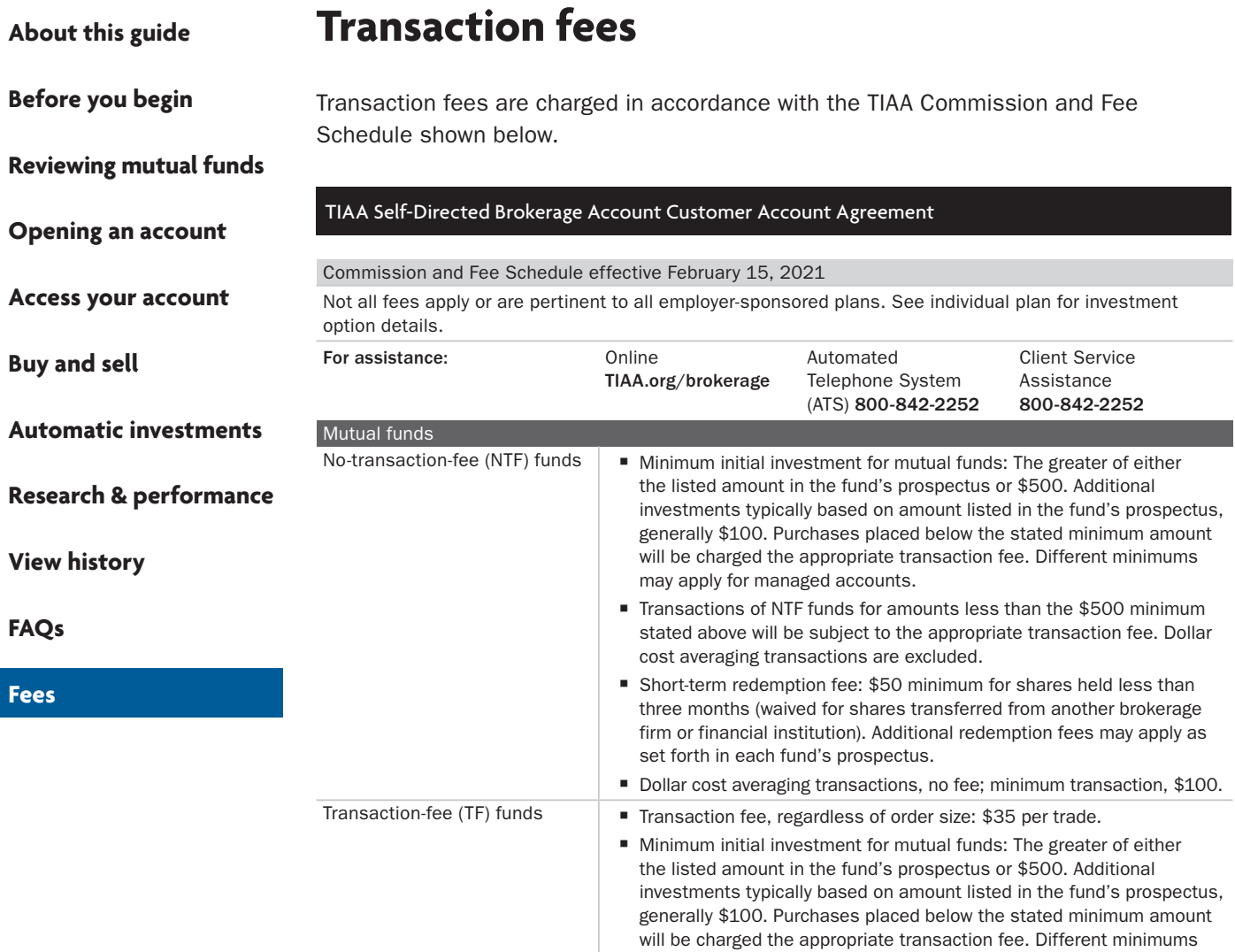

# For complete information about the brokerage account, read the TIAA Brokerage Account Customer Account Agreement or visit TIAA Brokerage forms at [TIAA.org/public/brokerage/custsvce/forms.](https://www.tiaa.org/public/brokerage/custsvce/forms.html)html. Additional fees and expenses apply to a continued investment in the funds and are described in the funds' current prospectus.

may apply for managed accounts.

Dollar cost averaging transactions, no fee; minimum transaction, \$100.

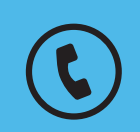

**For questions about your brokerage account, please contact us at 800-842-2252.**

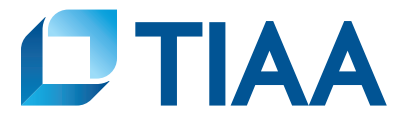

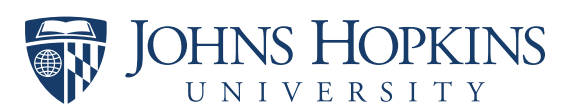

This material is for informational or educational purposes only and does not constitute fiduciary investment advice under ERISA, a securities recommendation under all securities laws, or an insurance product recommendation under state insurance laws or regulations. This material does not take into account any specific objectives or circumstances of any particular investor, or suggest any specific course of action. Investment decisions should be made based on the investor's own objectives and circumstances.

*You should consider the investment objectives, risks, charges, and expenses carefully before investing. Please call 877-518-9161 for a prospectus that contains this and other information. Please read the prospectus carefully before investing.*

Investment, insurance, and annuity products are not FDIC insured, are not bank guaranteed, are not bank deposits, are not insured by any federal government agency, are not a condition to any banking service or activity, and may lose value.

TIAA Brokerage, a division of TIAA-CREF Individual & Institutional Services, LLC, Member FINRA, distributes securities products. Brokerage accounts are carried by Pershing, LLC, a subsidiary of The Bank of New York Mellon Corporation, Member FINRA, NYSE, SIPC.

TIAA Brokerage reserves the right to change its fee and commission schedule at its discretion, subject to notification in accordance with applicable laws and regulations.

Some securities may not be suitable for all investors.

©2021 Teachers Insurance and Annuity Association of America-College Retirement Equities Fund, 730 Third Avenue, New York, NY 10017

**BUILT TO PERFORM.** 

**CREATED TO SERVE.**